## **مشاركة اجصال االنحزنث عبز الشبكة**

يجب دوما البدء بالعمل على الحاسب الذي يمتلك اتصال الانترنت الذي نريد مشاركته عبر الشبكة وبعد الانتهاء منه نقوم بإعدادات الشبكة على بقية الحواسب كما أفترض أنك قبل البدء بالعمل هنا قمت بتعريف كرت الفاكس/مودم واتصال الانترنت على الحاسب صاحب اتصال الانترنت وبتعريف كروت الشبكة على جميع الحواسب وتمديد تجهيزات الشبكة ووصلها وأن جميع ما ذُكر هنا تم القيام به بنجاح و بصور ة صحيحة و بدون أخطاء

## **إعذادات الحاسب صاحب الوصلة**

Network Connection وافتح Control Panel من لوحة التحكم Control Panel ثم افتح Network Connections ثم افتح خصـائص شبكة الاتصـال المحلية

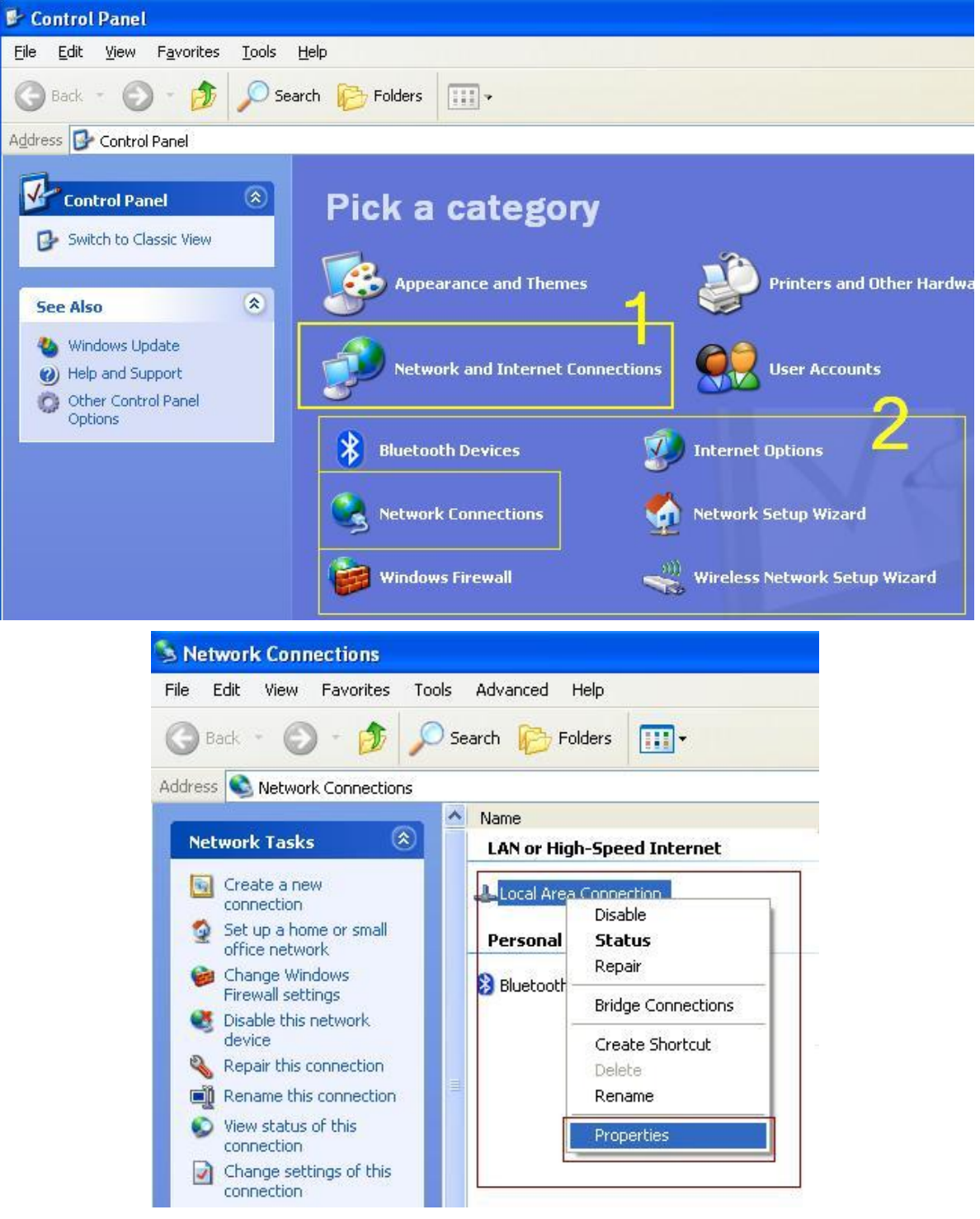

2. من الصفحة General اختر البرتوكول TCP/IP ثم اضغط Properties وقم بتعديل خصائصه ليستخدم العنوان 192.168.0.1 و الـ Subnet Mask إلى 255.255.255.0 كما في الصورة ثم اضغط OK لحفظ التعديلات حيث تجدر الإشارة إلى ضرورة استخدام البروتوكول المذكور هنا حصرا كي يتم العمل بنجاح

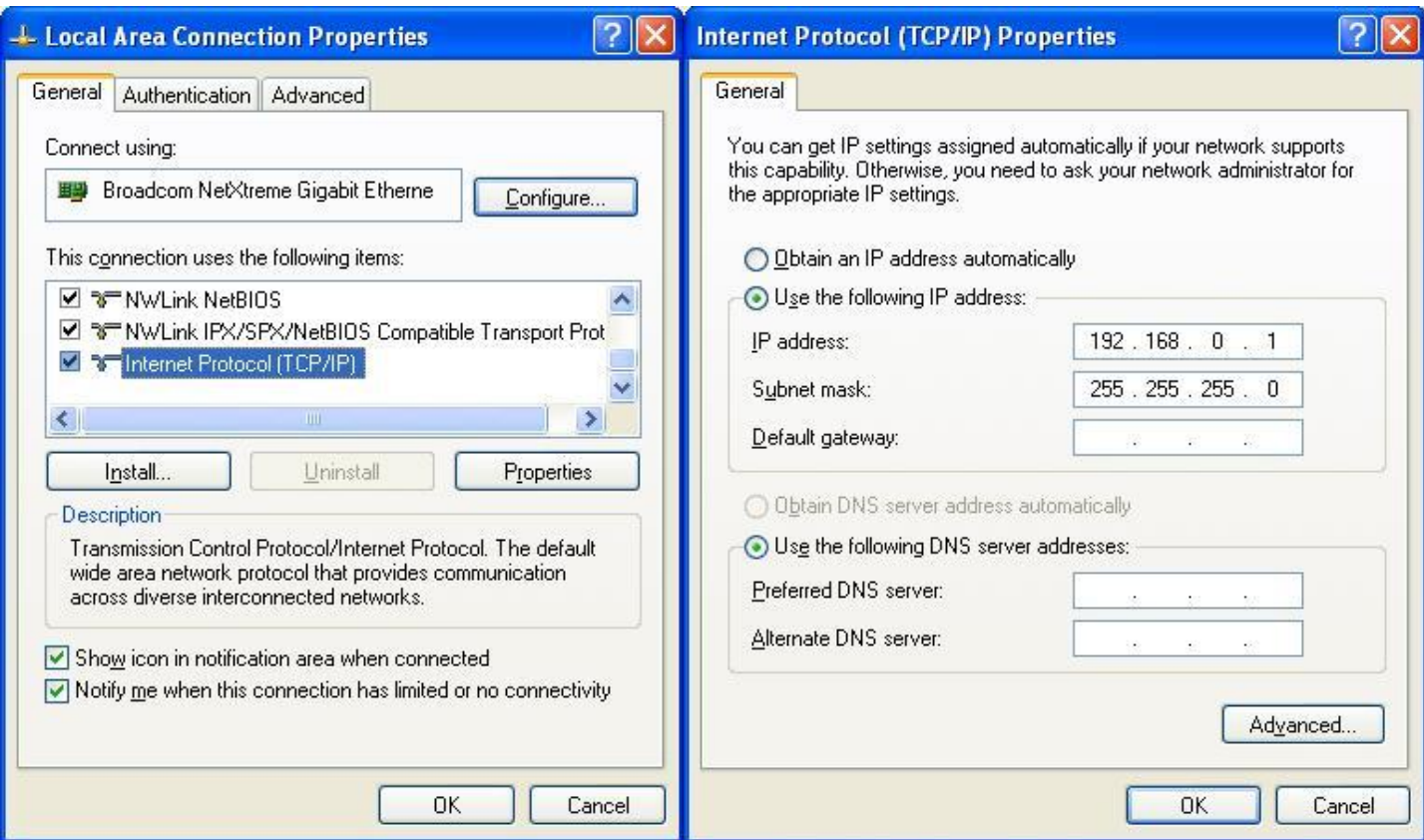

3. افتح خصائص الانترنت من المتصفح وذلك باختيار Internet Options من القائمة Tools أو يمكن فتح Internet Options من لوحة التحكم وانتقل إلى صفحة الاتصالات Connections ثم افتح خصائص اتصال الانتّرنت الذي ترغب بمشاركته عبر الشبكة وذلك باختيار الاتصال المطلوب من القائمة ثم الضغط على الزر Settings

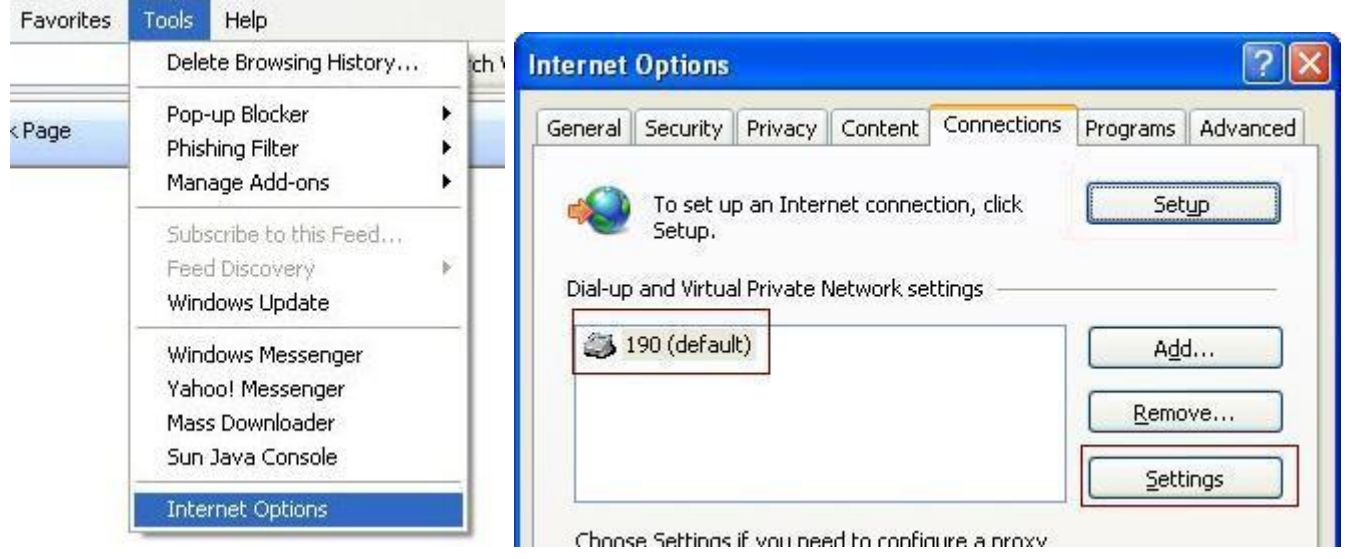

4. من نافذة خصائص الاتصال اضغط الزر Settings ثم انتقل إلى صفحة الخيار ات المتقدمة Advanced وحدد الخيار ات التي تناسبك من خيارات ِ Internet connection sharing حيث أن الخيار الأول ِ Allow other network users to connect through this computer's internet connection بِمكنك من مشاركة اتصال الانترنت مع الأخرين

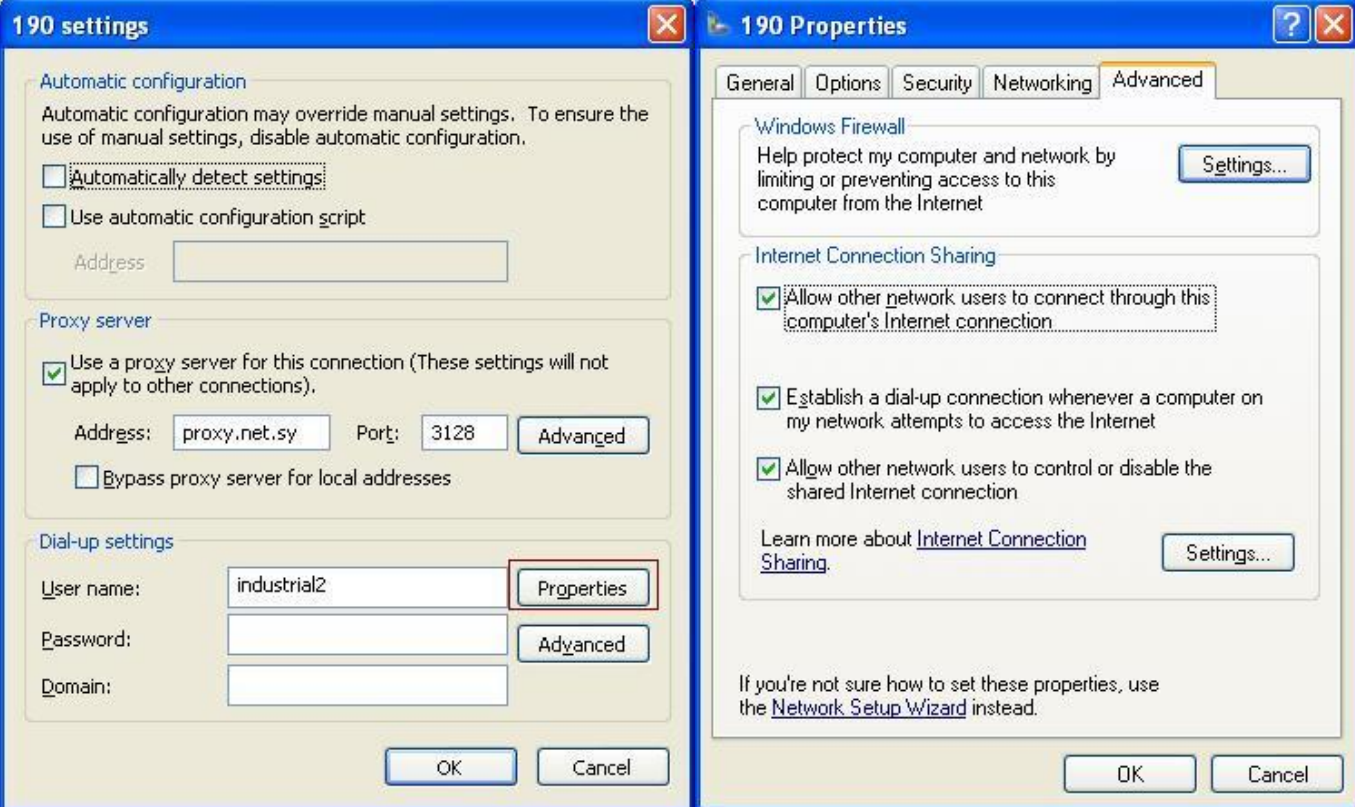

Establish a dial-up connection whenever a computer on my network attempts to access ٟٔصاٌاٚ the internet يقوم بتمكين الحاسب من الاتصال بالانترنت تلقائيا في حالة احتياج أي حاسب على الشبكة للاتصال بالانترنت مع ملاحظة أنه يجب عليك حفظ كلمة المرور الخاصة بالاتّصال ضمن تعريف اتصال الانترنت حتى يتمكن الأخرون من الاتصال بصورة صحيحة بدون مشاكل إلا إذا كنت تنوي القيام بالاتصال بنفسك في كل مرة يطلب حاسب على الشبكة استخدام الانترنت والخيار الثالث - Allow other network users to control or disable the .shared internet connection يمكن الأخرين من التحكم باتصال الانترنت الذي ستقوم بمشاركته كقطع الاتصال بعد انتهاء الحاجة إليه مثلا

وبهذا نكون قد انتهينا من الإعدادات الخاصة بالحاسب صاحب وصلة الانترنت وأصبح بإمكان الحواسب الأخرى استخدام اتصال الانترنت الخاص بهذا الحاسب للوصول إلى الانترنت بعد القيام بالإعدادات على تلك الأجهزة بصورة صحيحة وهذا ينقلنا للقسم التالي الذي يتحدث عن طريقة استخدام اتصال الانترنت الذي تمت مشاركته من حاسب ما موجود على الشبكة ِ

## **إعذادات الحاسب الذي سيسحخذم الوصلة المشحزكة**

1. اضبط خصائص البروتوكول TCP/IP لاتصال الشبكة المحلية ليقوم بجلب الـ Obtain an IP address . automatically وذلك من خصائص اتصال الشبكة الذي يمكن الوصول إليه كما ورد في كيفية تعديل خصائص الْاتصال في الخطوات الأولى والثانية بالنسبة للكمبيوتر صاحب اتصال الانترنت الذي تمّت مشاركته

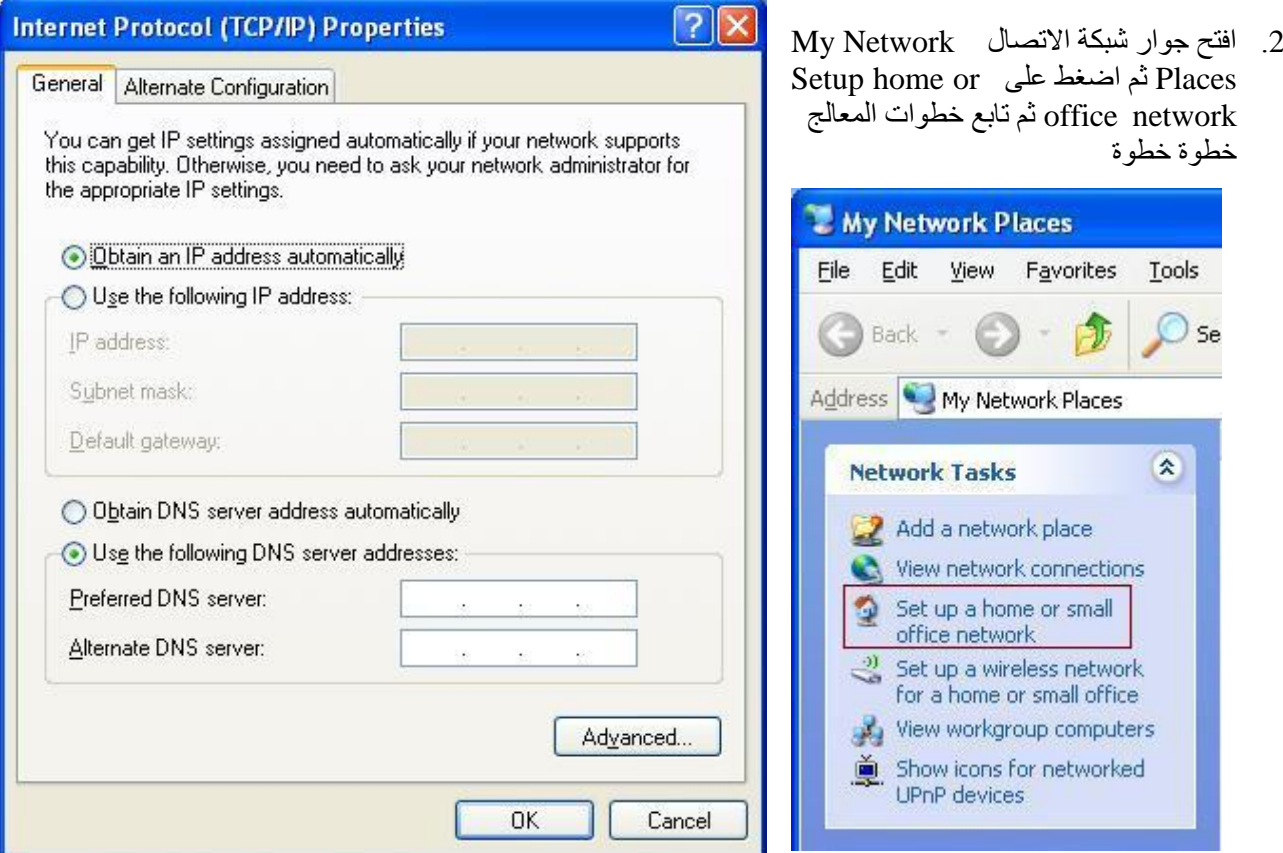

3. الخطوة الأولى والثانية من المعالج توضحان لك النقاط الأساسية التي سيتم العمل على أساسها حيث يمكنك اعتبار هما كمقدمة أو ملخص لما سيقوم به المعالج و هناً فقط اضغط Next للمتابعة

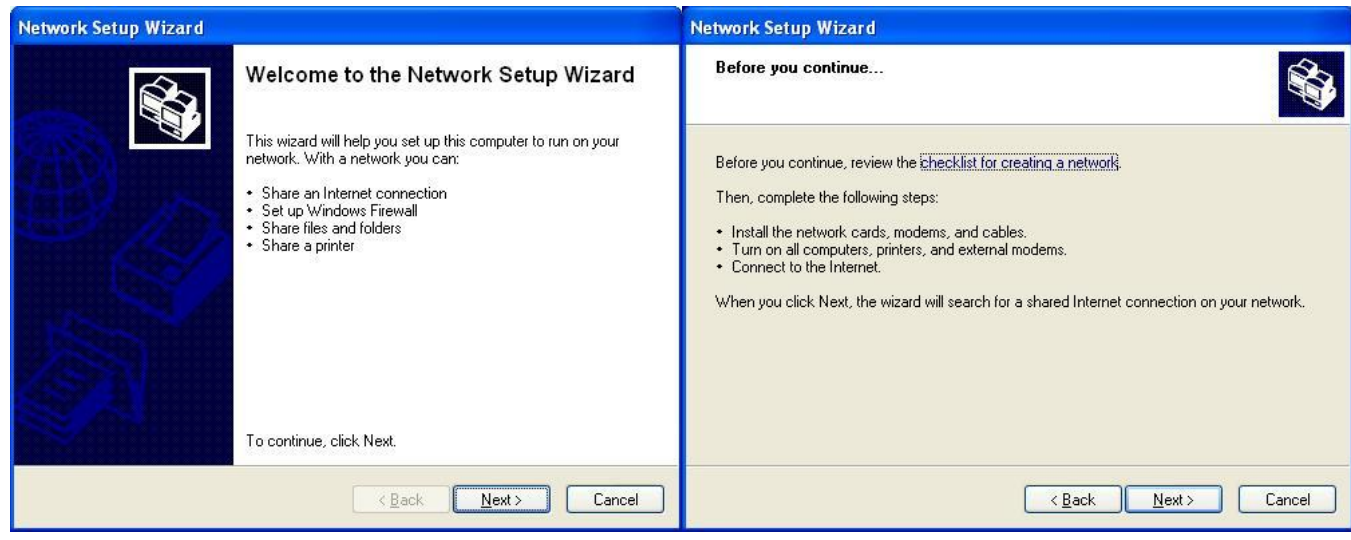

4. وفي الصفحة التالية يخبرك المعالج أنه قد وجد اتصال انتررت مشترك على الحاسب صاحب الاتصال المشترك ويظهر لك اسم ذلك الحاسب ويطلب منك اختيار أحد خيارين نختار الخيار الأول Yes, use the existing shared No, Let ثُم نضغط Next للمتابعة في حين أن الخيار الثاني No, Let و No, Let me choose another way to connect to the internet يمكنك من اختيار طريقة بديلة للاتصال بالانترنت.

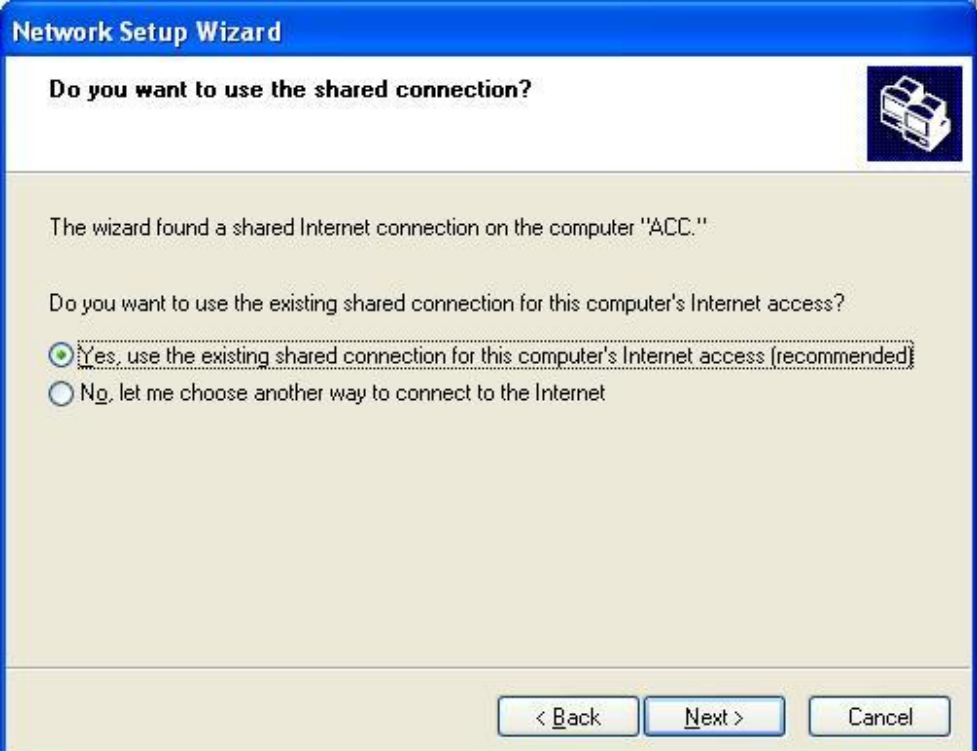

5. في الخطوة التالية ستحتاج لتحديد اسم ووصف الحاسب الذي ستعمل عليه حيث يمكنك ضبطهما حسب ما تحتاجه أو الْموافقة على اقتراح المعالج إن كان مناسبا لك مع تحري الدُّقة عند اختيار اسم الحاسب والتأكد من عدم تكر ار ه ضمّن الشبكة الواحدة بحيث يحمل كل حاسب اسم مختلف عن بقية الحواسب دوما ثم اضغط Next للمتابعة

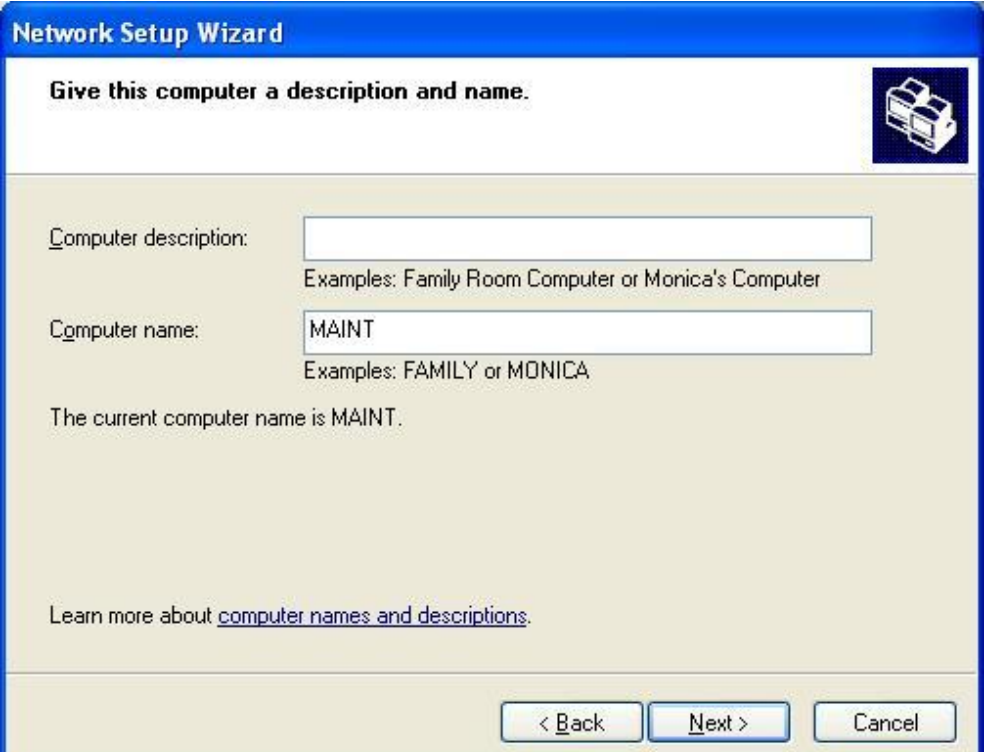

6. أدخل اسم مجموعة العمل التي تعرف الشبكة الخاصة بك مع تحري الدقة عند اختيار اسم مجموعة العمل الذي يجب أن يكون موحدا على جميع الحواسب الموجودة ضمن شبكة الاتصال الواحدة ثم اضغط Next للمتابعة

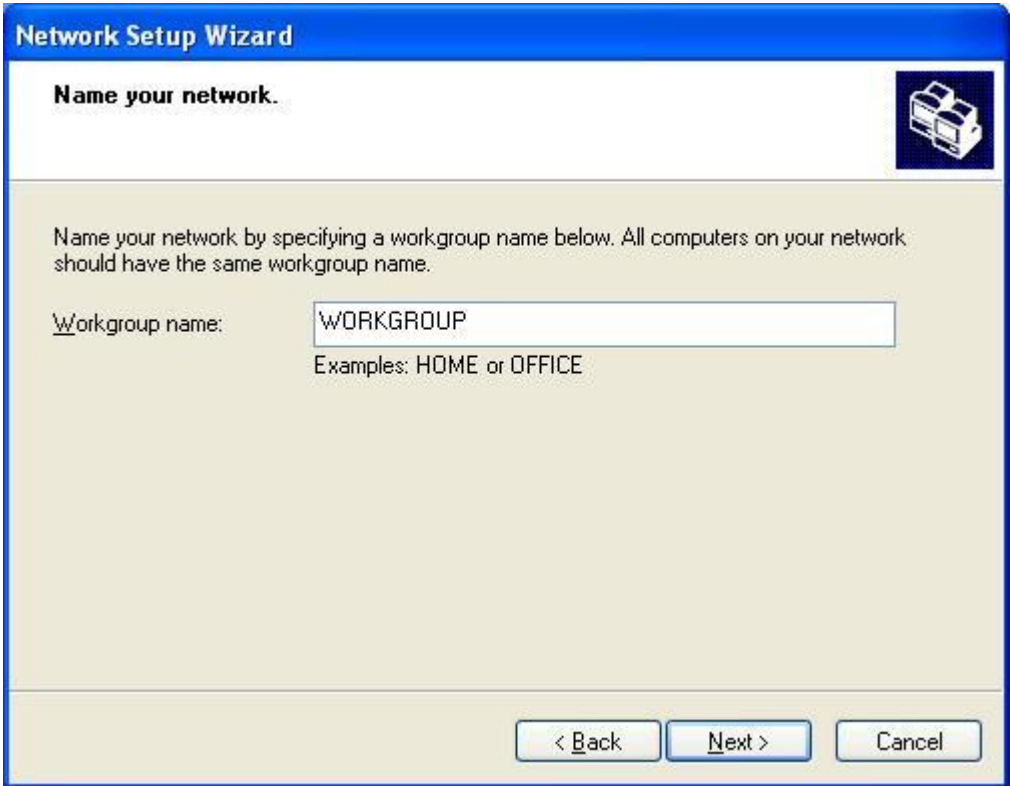

7. حدد خيار مشاركة الطابعات والملفات عبر الشبكة حسب الحاجة التي تتطلبها الشبكة والحاسب الخاصين بك حيث يمكنك إِما نركه مفعلا Turn on file and printer sharing حتى نتمكن من مشاركة الطابعة والملفات الموجودة على الحاسب عبر الشبكة أو إغلاق هذا الخيار Turn off file and printer sharing مما يسبب عدم تمكنك من مشاركة أية ملفات أو طابعات من الحاسب عبر الشبكة ومن المفضل تُرك هذا الخيار مفعلا إذا أردت مشاركة موارد الحاسب عبر الشبكة ثم اضغط Next للمتابعة

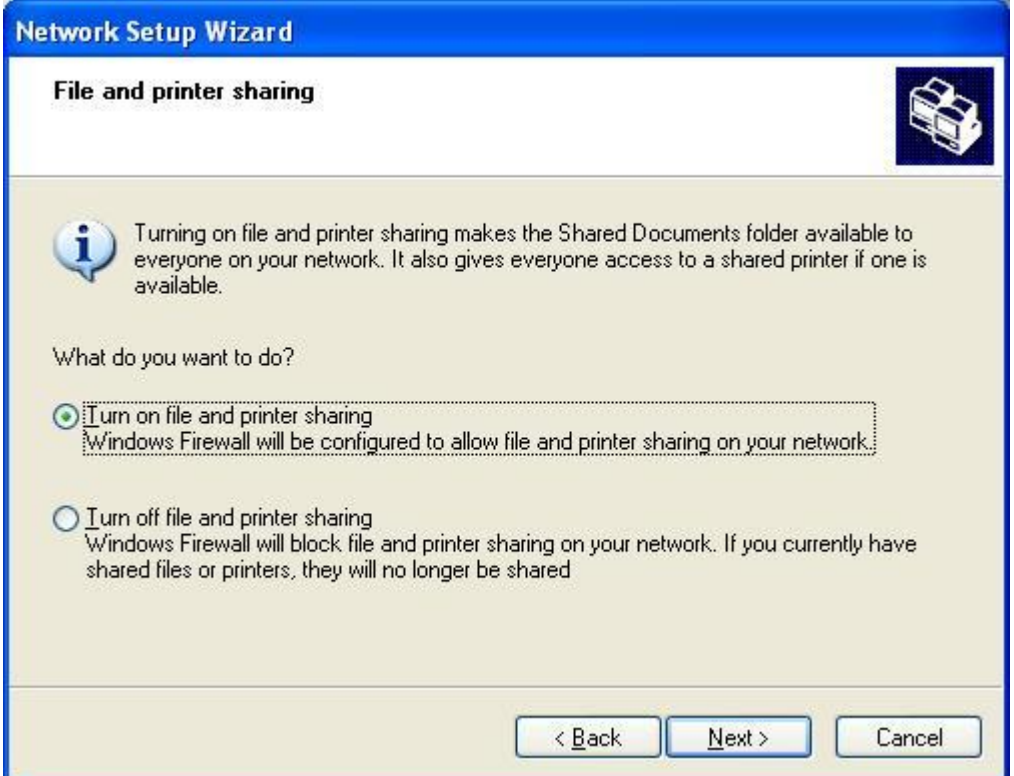

8 ـ ثم يقوم المعالج بعرض ملخص بالخيارات التي قمت بتحديدها اضغط Next هنا فيقوم المعالج بتنفيذ المطلوب ثم ينقلك للخطوة التالية

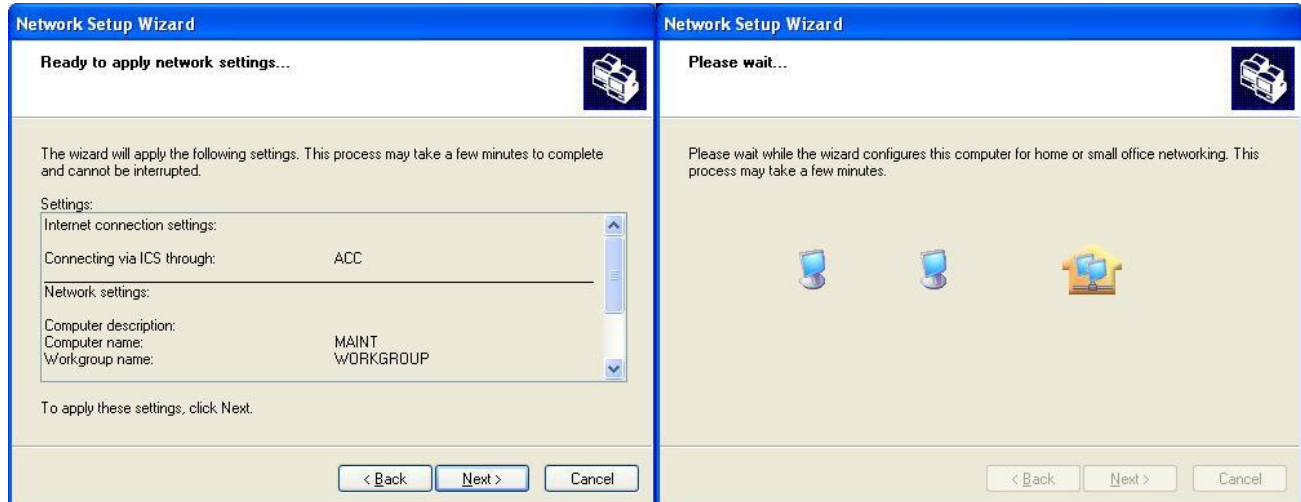

- 9 اختر أحد الخيارات الموجودة هنا حسب حاجة العمل الذي نقوم به ثم اضغط Next للمتابعة وهذه الخيارات هي:
	- a. إنشاء قرص نعريف الشبكة Create network setup disk
	- Use the network setup disk I already have استخدام قرص موجود سابقا .b

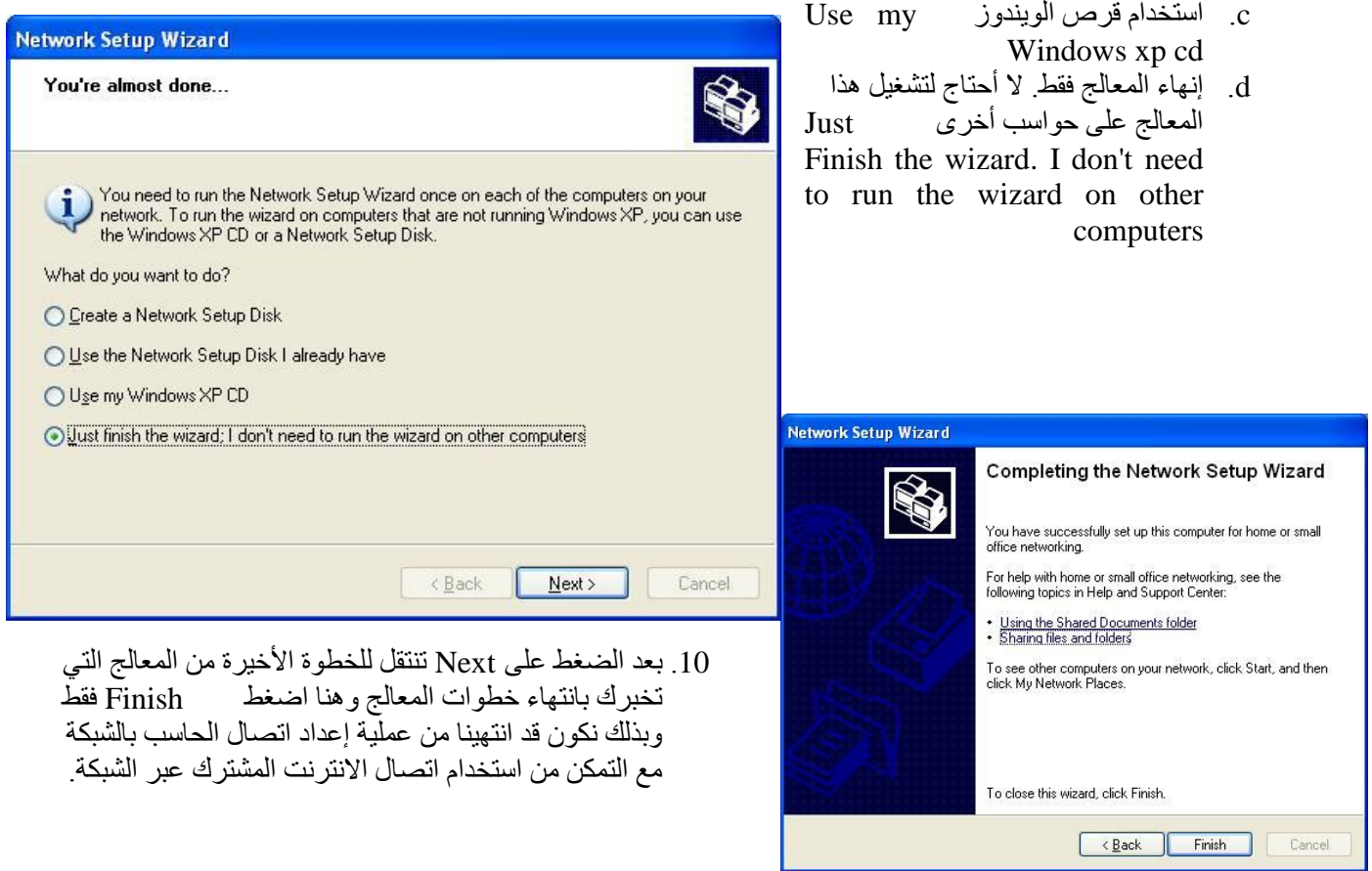

ونتكرر نفس الطريقة فيما يتعلق ببقية الحواسب الموجودة على الشبكة للاتصال بالشبكة واستخدام وصلة الانترنت المشتركة.

**محمذ سامز أبو سلو**